# RSA NetWitness Platform

Event Source Log Configuration Guide

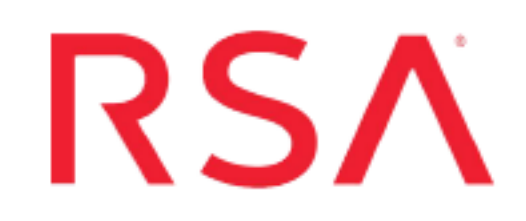

## **McAfee Host Intrusion Prevention System**

Last Modified: Tuesday, August 6, 2019

## **Event Source Product Information:**

## **Vendor**: [McAfee](http://www.mcafee.com/) **Event Source**: Host Intrusion Prevention System (also branded as Entercept) **Versions**:

- $\bullet$  6.0.1 on McAfee ePolicy Orchestrator 3.6.0, 3.6.1
- . 7.0 and 8.0 on McAfee ePolicy Orchestrator 4.0

## **RSA Product Information:**

**Supported On**: NetWitness Platform 10.0 and later **Event Source Log Parser**: entercept **Collection Method**: ODBC **Event Source Class.Subclass**: Security.IDS

## **Configure McAfee HIPS**

**Note:** The ODBC connection for HIPS6X queries **ENT\_IPSEvent** and **ENT\_ BlockedAppevent** tables. If these tables contain no data on initial setup, the collection will fail. Make sure each of these tables contains at least one entry (row). If collection fails, add rows to the tables, and restart the ODBC service on RSA NetWitness Platform.

To configure ODBC collection in RSA NetWitness Platform, perform the following procedures:

- I. Ensure the required parser is enabled
- II. Configure a DSN
- III. Add the Event Source Type

For table reference, see [Reference](#page-4-0) Tables below.

## **Ensure the Required Parser is Enabled**

If you do not see your parser in the list while performing this procedure, you need to download it in RSA NetWitness Platform Live.

#### **Ensure that the parser for your event source is enabled:**

- 1. In the **NetWitness** menu, select **ADMIN** > **Services**.
- 2. In the Services grid, select a Log Decoder, and from the Actions menu, choose **View** > **Config**.
- 3. In the Service Parsers Configuration panel, search for your event source, and ensure that the **Config Value** field for your event source is selected.

**Note:** The required parser is **entercept**.

## **Configure a DSN**

#### **Configure a DSN (Data Source Name):**

- 1. In the **NetWitness** menu, select **ADMIN** > **Services**.
- 2. In the **Services** grid, select a **Log Collector** service.
- 3. Click  $\mathbf{\Phi} \otimes$  under **Actions** and select **View** > Config.
- 4. In the Log Collector **Event Sources** tab, select **ODBC/DSNs** from the drop-down

menu.

- 5. The DSNs panel is displayed with the existing DSNs, if any.
- 6. Click  $+$  to open the **Add DSN** dialog.

**Note:** If you need to add a DSN template, see the "Configure DSNs" topic in the *Log Collection Configuration Guide*, available in [RSA Link](https://community.rsa.com/community/products/netwitness).

- 7. Choose a DSN Template from the drop down menu and enter a name for the DSN. (You use the name when you set up the ODBC event source type.)
- 8. Fill in the parameters and click **Save**.

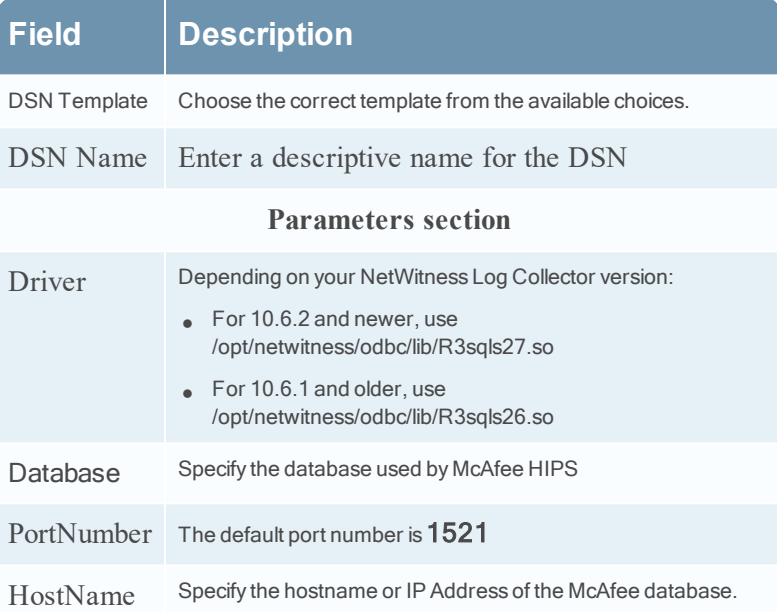

## **Add the Event Source Type**

#### **Add the ODBC Event Source Type:**

- 1. In the **NetWitness** menu, select **ADMIN** > **Services**.
- 2. In the **Services** grid, select a **Log Collector** service.
- 3. Click  $\bullet$  under **Actions** and select **View** > **Config.**
- 4. In the Log Collector **Event Sources** tab, select **ODBC/Config** from the drop-down menu.

The Event Categories panel is displayed with the existing sources, if any.

- Available Event Source Types  $\Box$  Name  $\land$  $\Box$  actividentity  $\Box$  ase15  $\Box$  bigfix  $\Box$  bit9 **bmcremedyitsm**  $\Box$  ciscolmsaudit  $\Box$  ciscolmsfault  $\Box$  cisconcm ciscosecagent ciscosecagenteventid dbpinfoalerts Cancel OK
- 5. Click  $+$  to open the **Available** Event **Source** Types dialog.

6. Choose the log collector configuration type for your event source type and click **OK**.

To collect HIPS events, choose the entry that corresponds to your version of HIPS:

- For HIPS 6.0, select hips6x.
- For HIPS 7.0, select hips7x.
- For HIPS 8.0, select hips8x.

To collect ePolicy system log events, choose the entry that corresponds to your version:

- For version 3.5, select **ePolicy**.
- For versions 3.6.0 or 3.6.1, select **ePolicy36X**.
- For version 4.0, select **ePolicy4\_x**.
- For version 4.5, select **ePolicy4\_5**.
- For version 4.6, select **ePolicy4\_5**.
- (Optional) If you want to use AutoID as the tracking column, select **ePolicy4\_5AutoId**.

To collect ePolicy virus log events, choose the entry from the **Available Event Source Types** dialog box that corresponds to your version:

- <sup>l</sup> For versions 3.5, 3.6.0, or 3.6.1, select **ePolicyvirus** .
- For version 4.0, select **ePolicyvirus4** x.
- For version 4.5, select **ePolicyvirus4** 5.
- For version 4.6, select **ePolicyvirus4\_5**.
- (Optional) If you want to use AutoID as the tracking column, select **ePolicyvirus4\_5AutoId**.

To collect more than one type of event, you must add event source types for each. That is, run through this procedure two or three times, and add event source types for HIPS, epolicy system logs, and epolicy virus logs.

- 7. In the **Event Categories** panel, select the event source type that you just added.
- 8. In the **Sources** panel, click **+** to open the **Add Source** dialog.

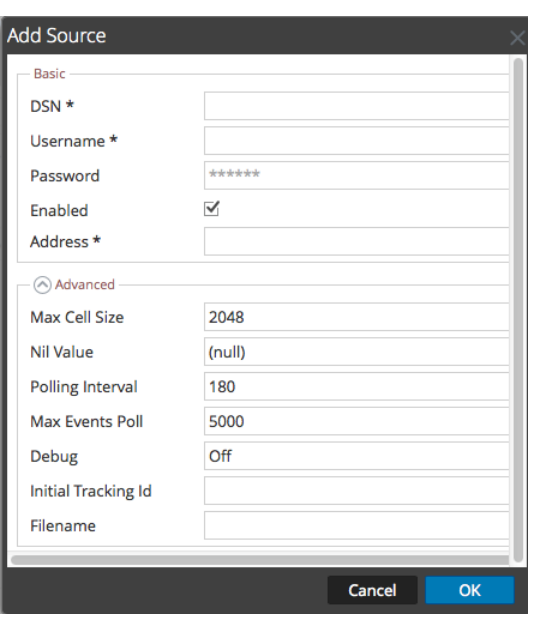

- 9. Enter the DSN you configured during the **Configure a DSN** procedure.
- <span id="page-4-0"></span>10. For the other parameters, see the "ODBC Event Source Configuration Parameters" topic in the *RSA NetWitness Platform Log Collection Guide*.

## **Reference Tables**

This event source collects data from the following tables, using the indicated typespec files.

- <sup>l</sup> The following tables use the **hips6x.ml** typespec file:
	- ENT\_IPSEvent
	- ENT\_BlockedAppEvent
- <sup>l</sup> The **EPOEvents** table uses the following typespec files:
	- hips7x.xml
	- hips8x.xml

Copyright © 2019 Dell Inc. or its subsidiaries. All Rights Reserved.

## **Trademarks**

For a list of RSA trademarks, go to [www.emc.com/legal/emc-corporation](http://www.emc.com/legal/emc-corporation-trademarks.htm#rsa)[trademarks.htm#rsa](http://www.emc.com/legal/emc-corporation-trademarks.htm#rsa).